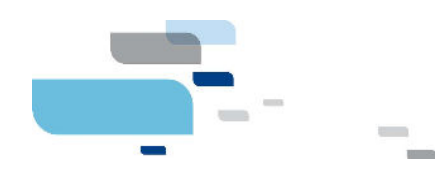

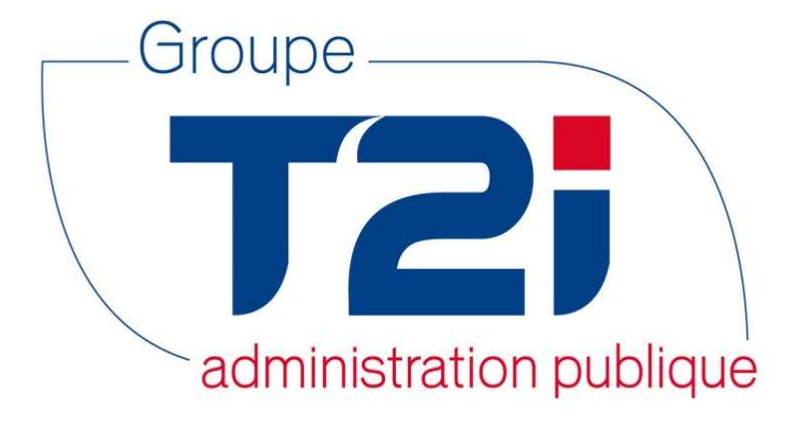

# Citizen 2 – Module Habitant

## Gestion des personnes physiques, morales et externes

Version 2 – SACA/OLPF

14.10.2016

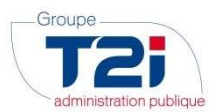

### Table des matières

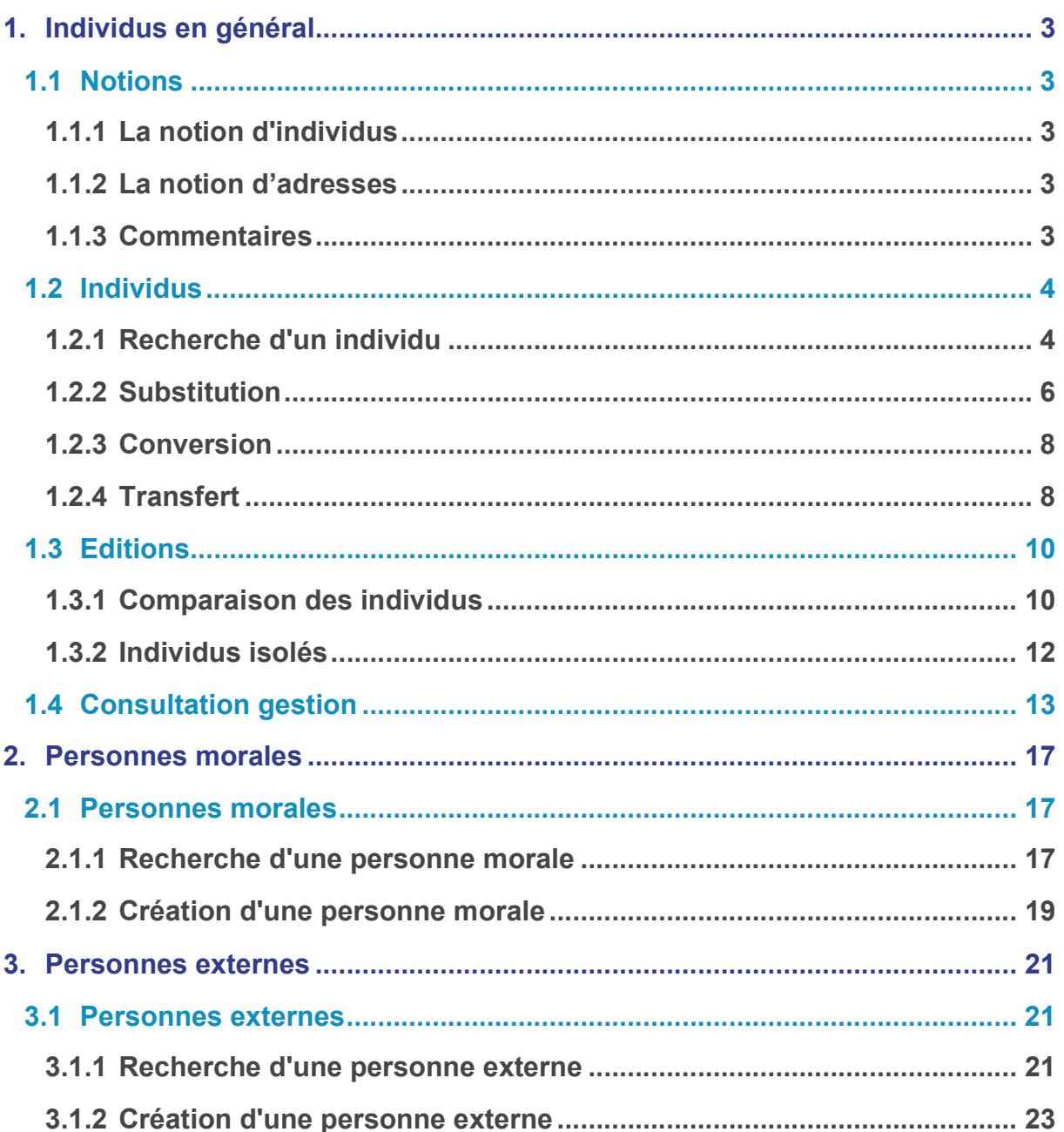

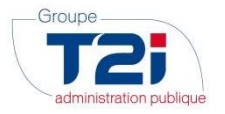

#### 1. Individus en général

#### 1.1 Notions

#### 1.1.1 La notion d'individus

La notion de 'Individus' désigne l'ensemble des personnes physiques ou morales en relation avec la commune.

Les personnes physiques peuvent être des habitants (établis dans la commune, partis ou décédés) ou indifféremment des personnes externes à la commune.

Dans leur ensemble les individus ont des caractéristiques communes (un numéro, un nom, une date de naissance, un numéro de contribuable, etc.).

#### 1.1.2 La notion d'adresses

La notion de 'Adresses' désigne des adresses postales servant notamment, à localiser les personnes, à leur adresser du courrier.

#### 1.1.3 Commentaires

Un individu peut être soit un habitant (établi dans la commune, parti ou décédé), soit une personne externe, soit une personne morale.

Un individu peut avoir aucune, une ou plusieurs adresses (une adresse de résidence, une adresse d'expédition, etc.).

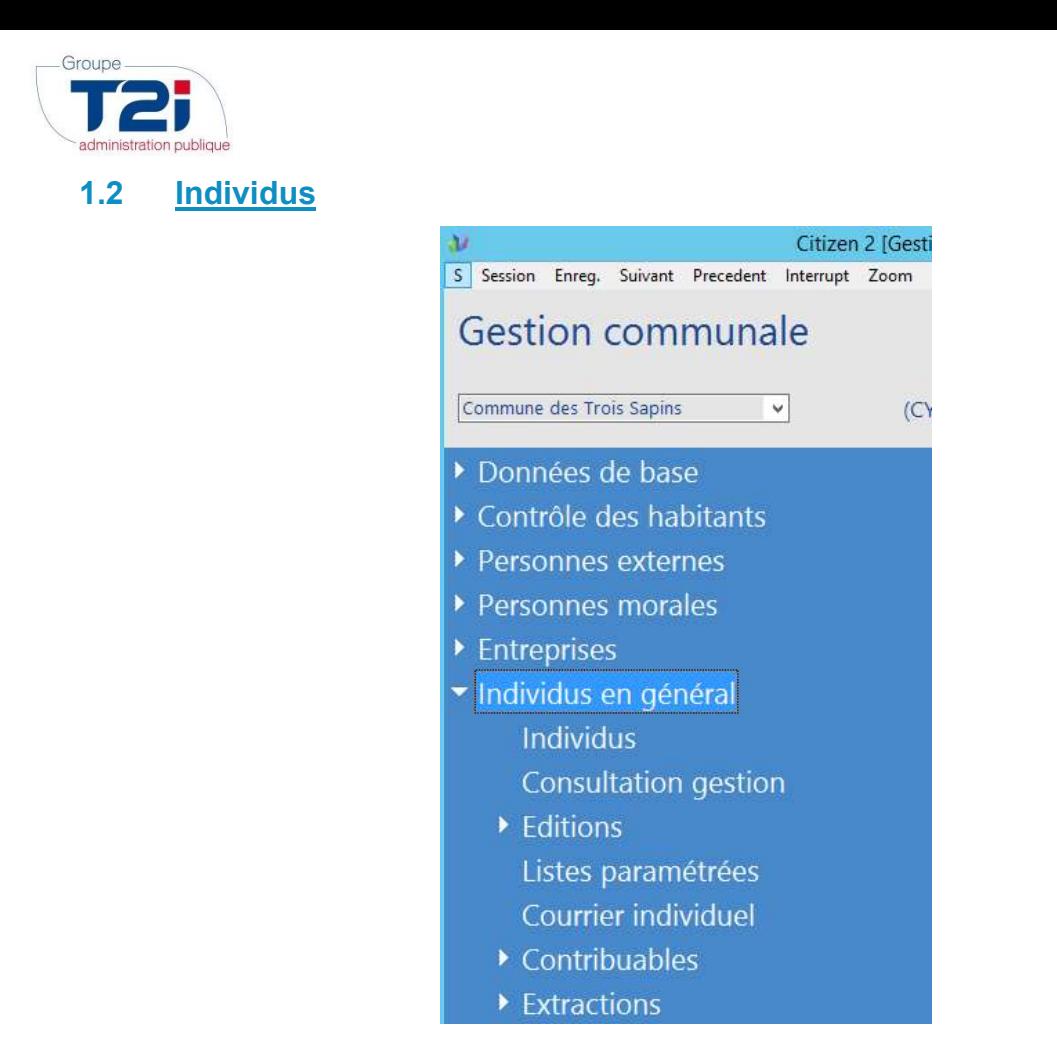

#### 1.2.1 Recherche d'un individu

Le masque 'Critères de recherche individus' permet comme son nom l'indique d'effectuer une recherche sur le numéro, le nom, le prénom et/ou la date de naissance de l'individu recherché.

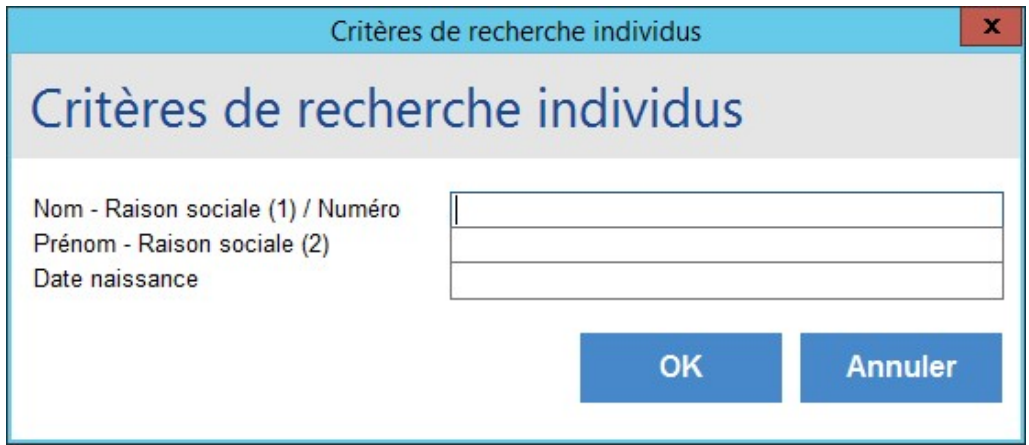

Si aucun individu ne répond au(x) critère(s) de recherche, le système affiche le message suivant :

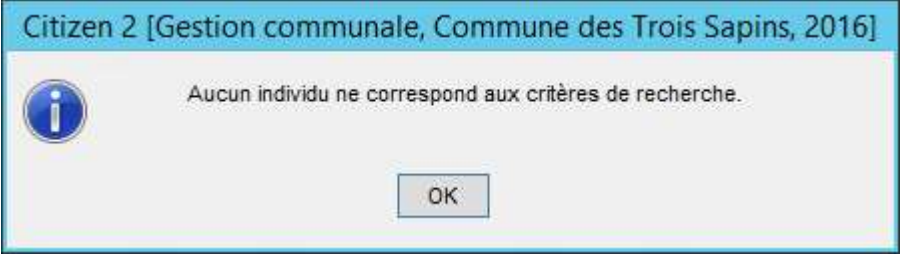

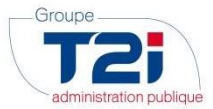

Si un ou plusieurs individus répondent au(x) critère(s) de recherche, le système affiche le résultat de la recherche dans le masque 'Individus'.

- 1. Sélectionner l'individu recherché.
- 2. Sélectionner une fonctionnalité sur la droite du masque.

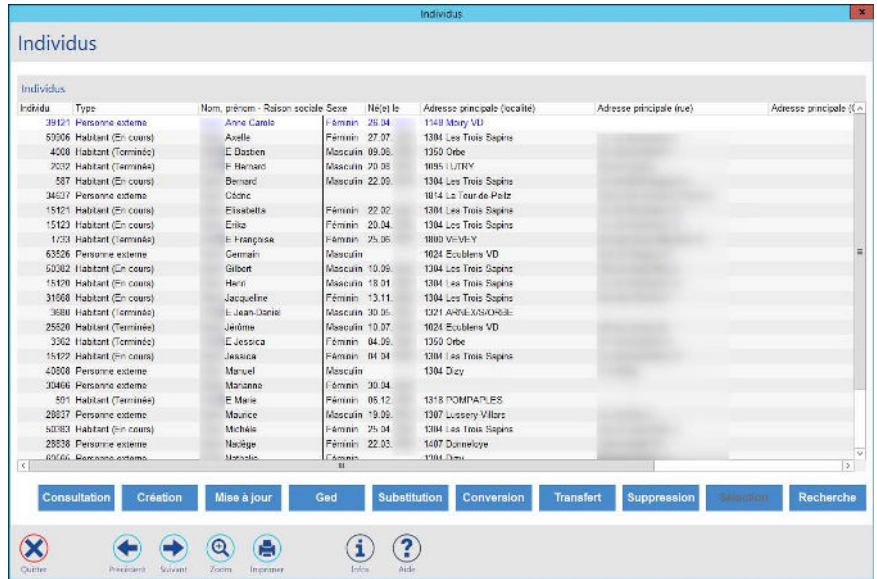

Consultation

Création

Permet de consulter les données de l'individu.

Permet de créer un nouveau individu.

Lors de la création d'un individu, le système affiche le message suivant :

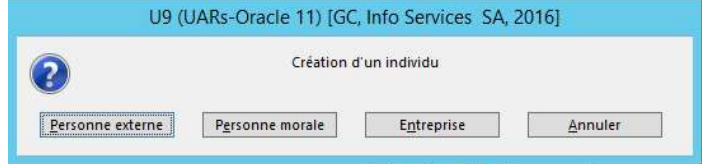

Si l'individu à créer est un habitant qui réside la commune, il faut sélectionner l'événement arrivée dans les événements du menu 'Contrôle des habitants'.

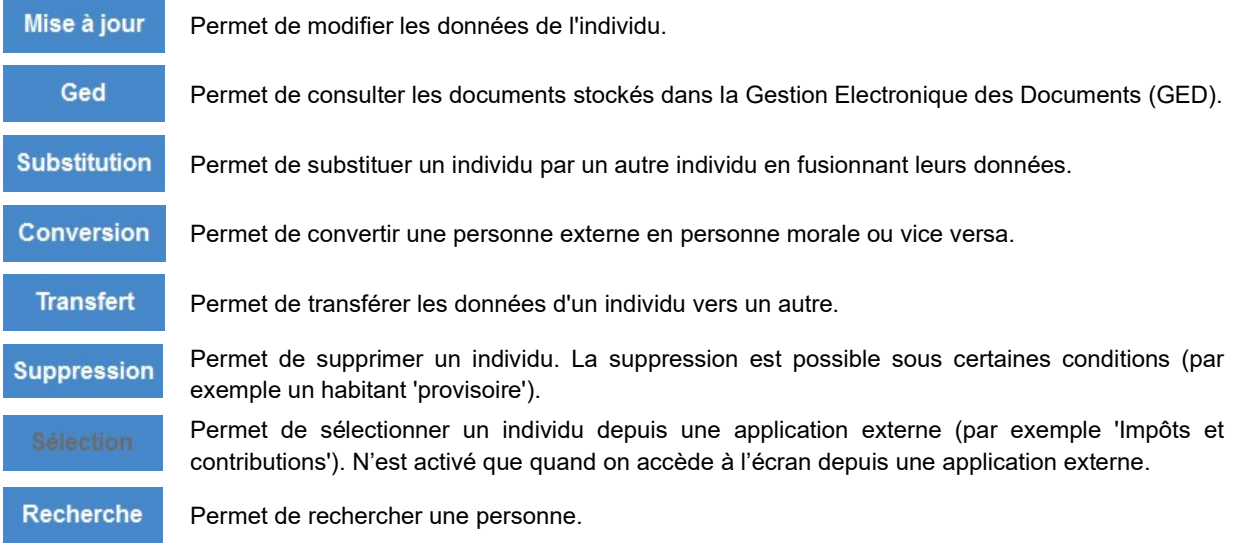

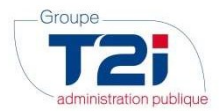

#### 1.2.2 Substitution

La substitution consiste à remplacer un individu (personne à substituer) par un autre (personne de substitution) dans toutes les applications externes, puis à supprimer dans la base de données de Citizen l'individu substitué (personne à substituer).

Pour des raisons de cohérence des données, la substitution n'est pas toujours autorisée par l'une ou l'autre des applications externes.

- 1. Sélectionner l'individu à substituer.
- 2. Cliquer sur le bouton 'Substitution'.

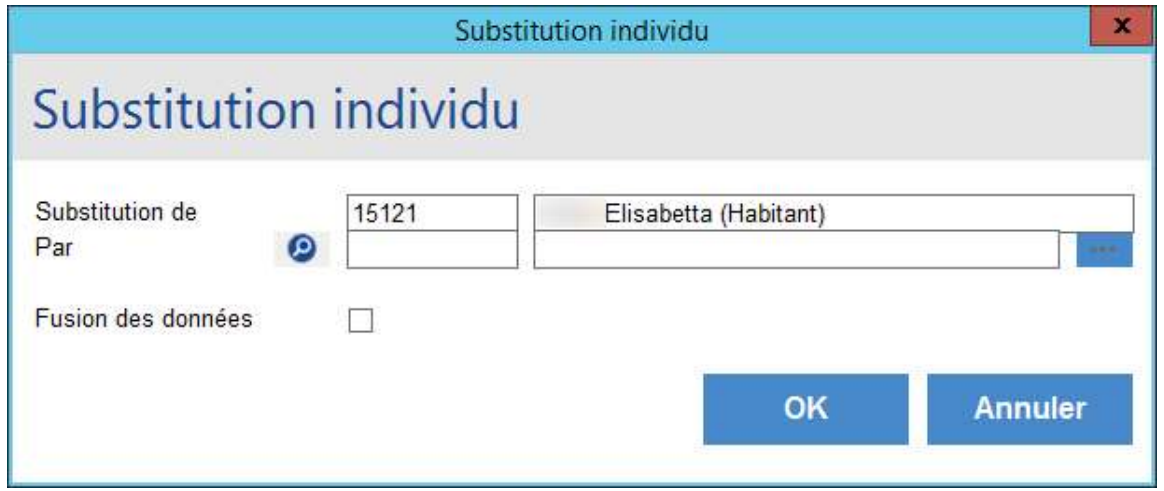

- 3. Cliquer sur le bouton **DE Due regard du libellé 'Par' pour recherche l'individu 'à conserver'.**
- 4. Sélectionner l'option 'Fusion des données' pour conserver l'historique de l'individu à substituer.

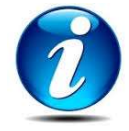

L'option 'Fusion des données' permet de substituer l'individu dans les autres modules de Citizen (facturation, impôt, débiteurs, etc) pour autant que les autres modules soient paramétrés pour accepter la substitution. Si l'individu à substituer n'a aucun historique dans les autres modules ne pas cocher l'option 'Fusion des données'.

5. Cliquer sur le bouton 'OK'.

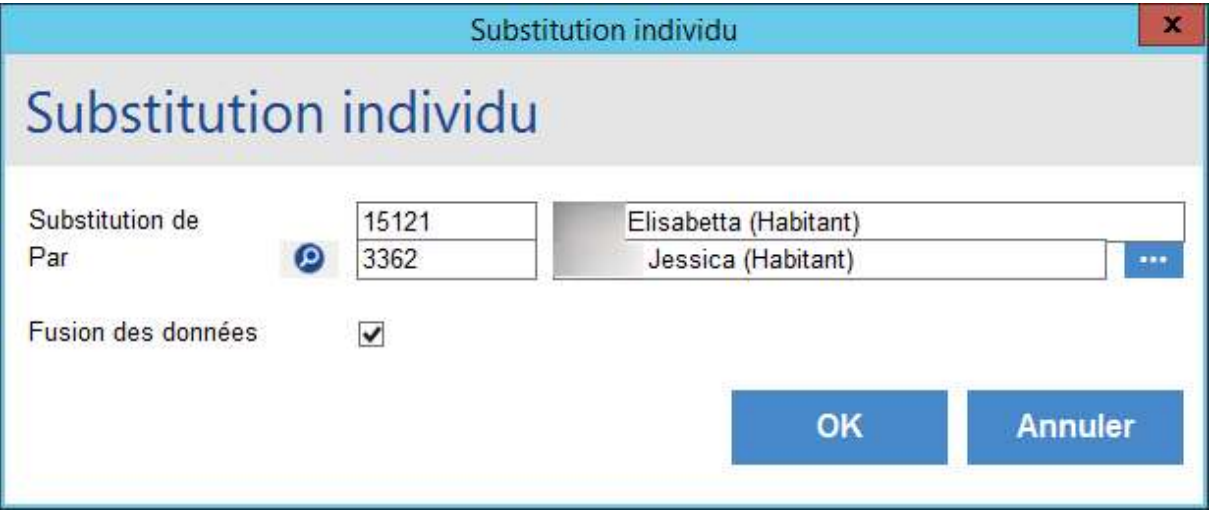

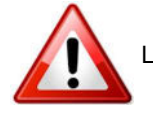

Le système affiche divers messages selon les données, l'historique et le type d'individu.

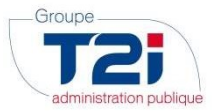

6. Cliquer sur le bouton 'OK'.

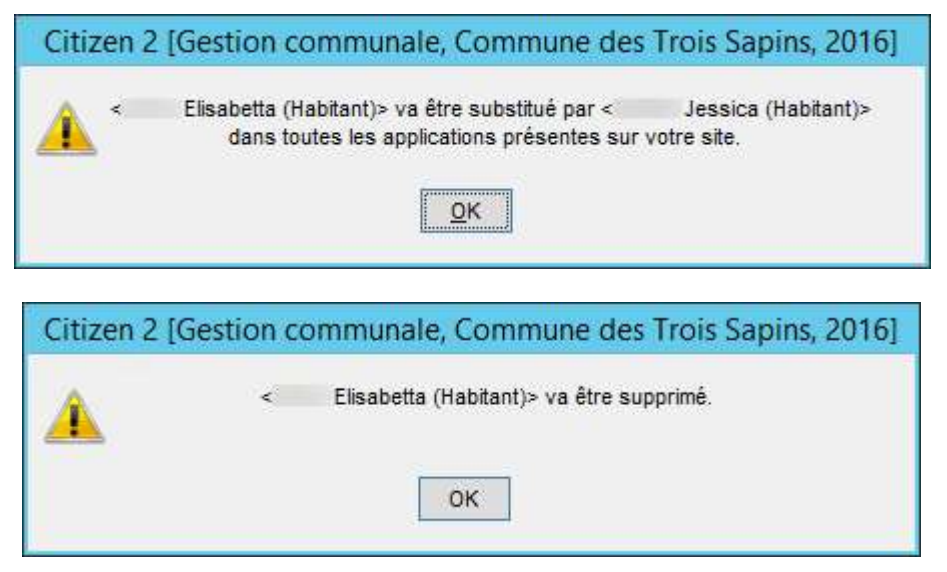

Si l'option 'Fusion des données' a été cochée, le système affiche le message d'information suivant :

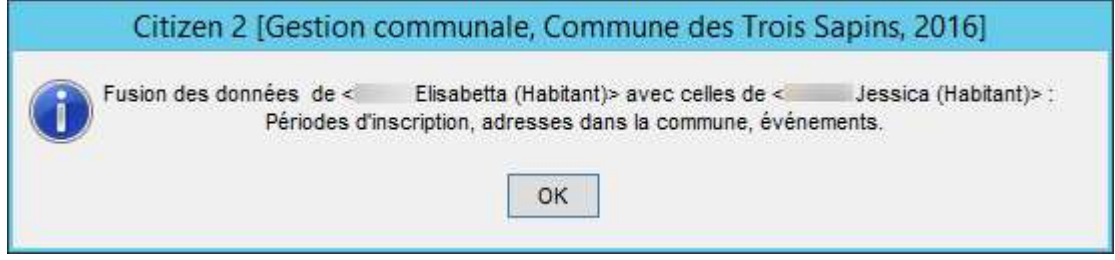

Si la substitution est possible le message suivant s'affiche.

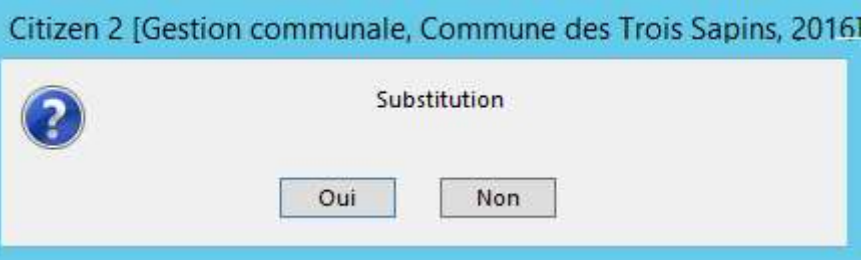

7. Cliquer sur le bouton 'Oui' pour confirmer la substitution.

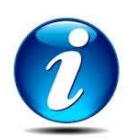

Lorsque qu'une substitution concerne deux habitants avec 'Fusion des données', certaines données de l'habitant à substituer sont copiées sur l'habitant de substitution. Ces données sont :

- o Les inscriptions
- o Les adresses dans la commune

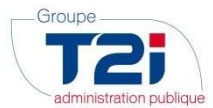

Exemples de messages en cas de refus de substitution

1. Habitant en cours

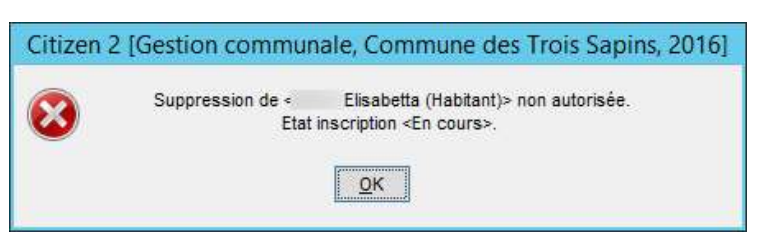

2. Individu actif dans l'application 'Registre fiscal' :

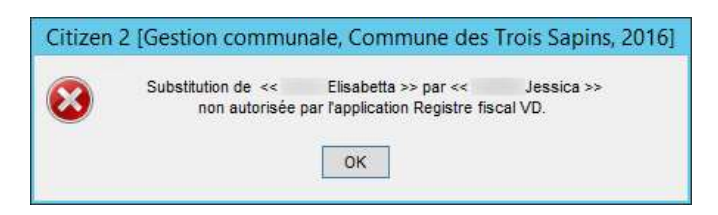

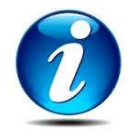

Si la substitution n'est pas possible à cause de l'application 'Impôts et contributions'. Il faut :

- 1. Créer un nouveau contribuable avec un no de contribuable.
- 2. Fusionner les contribuables
- 3. Relancer la substitution dans le contrôle des habitants.

#### 1.2.3 Conversion

La fonctionnalité 'Conversion' consiste à changer un individu de catégorie. La conversion s'effectue dans le sens 'Personne externe' à 'Personne morale' ou 'Personne morale' à 'Personne externe'.

Les données de l'individu sont automatiquement adaptées à sa nouvelle catégorie (l'adresse notamment).

#### 1.2.4 Transfert

La fonctionnalité 'Transfert' consiste à remplacer un individu par un autre dans certaines applications externes. Contrairement à la substitution, l'individu remplacé n'est pas supprimé dans la base de données de Citizen.

- 1. Sélectionner l'individu à transférer.
- 2. Cliquer sur le bouton 'Transfert'.

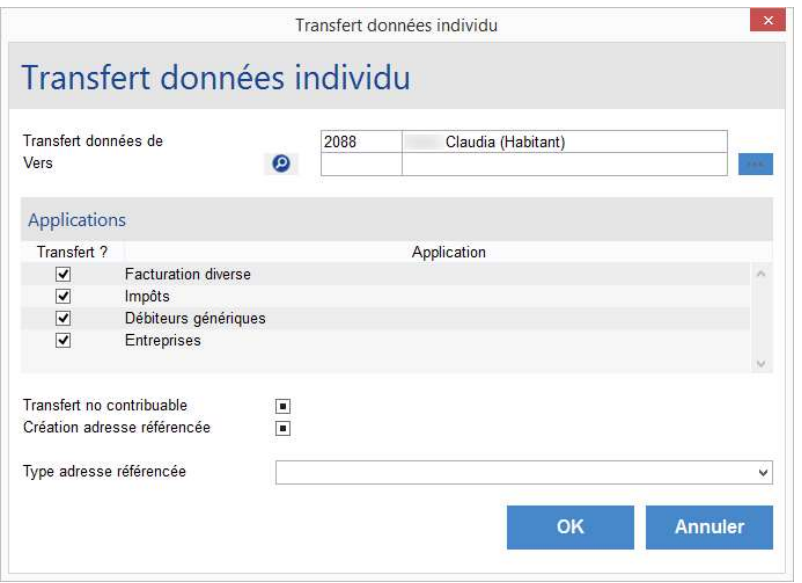

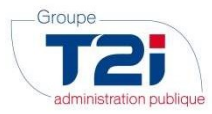

- 3. Cliquer sur le bouton  $\bullet$  en regard du libellé 'Vers' pour recherche l'individu vers lequel on veut transférer des données.
- 4. Sélectionner la(les) application(s) concernée(s) par le transfert.
- 5. Cliquer sur le bouton 'OK'.

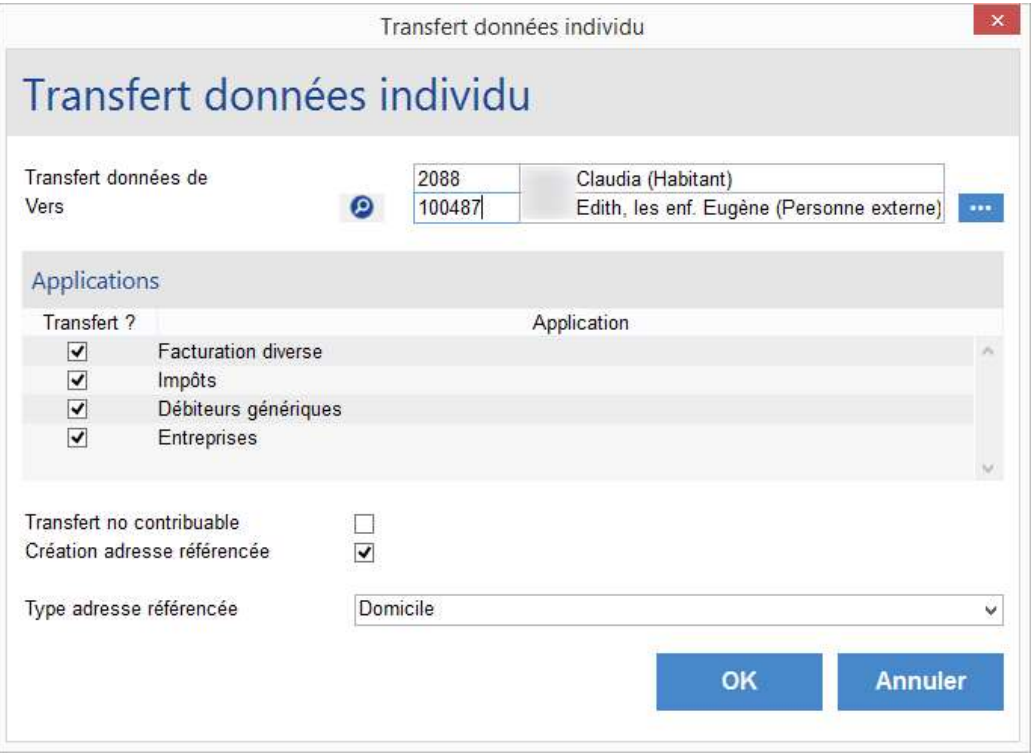

6. Confirmer le transfert par le bouton 'Oui'.

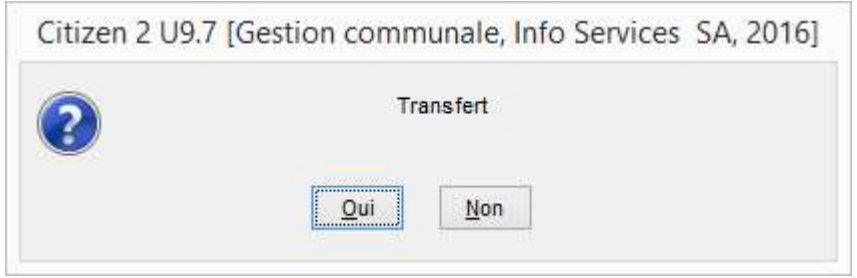

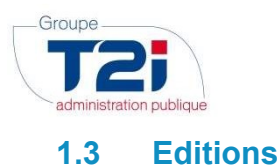

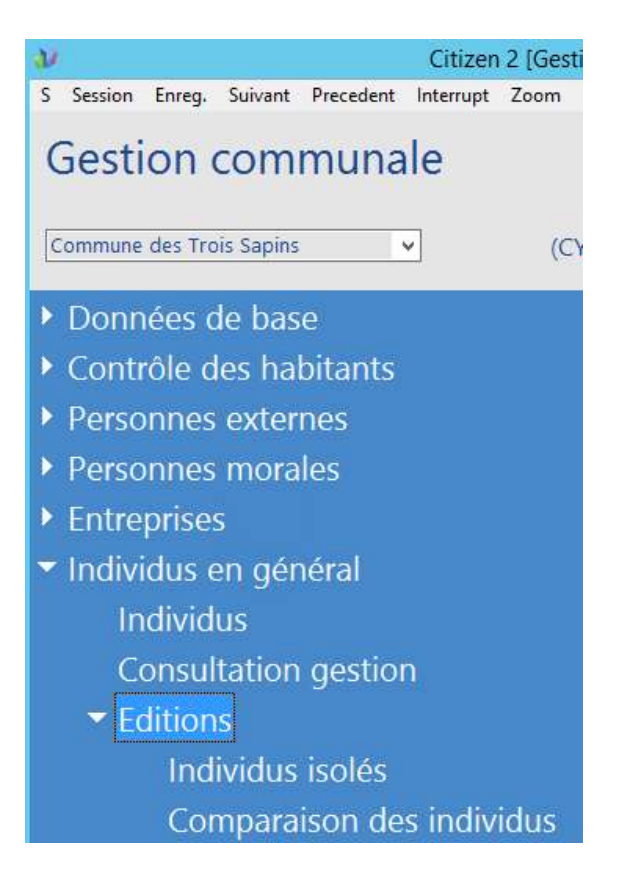

#### 1.3.1 Comparaison des individus

La fonctionnalité 'Comparaison des individus' permet d'extraire dans un fichier de type 'Texte' les individus avec un nom, un prénom et/ou une date de naissance identiques.

Les cas identifiés peuvent ainsi être analysés et éventuellement corrigés à l'aide des fonctionnalités à disposition dans le masque 'Individu'.

- 1. Sélectionner les critères de comparaison.
- 2. Cliquer sur le bouton 'OK'.

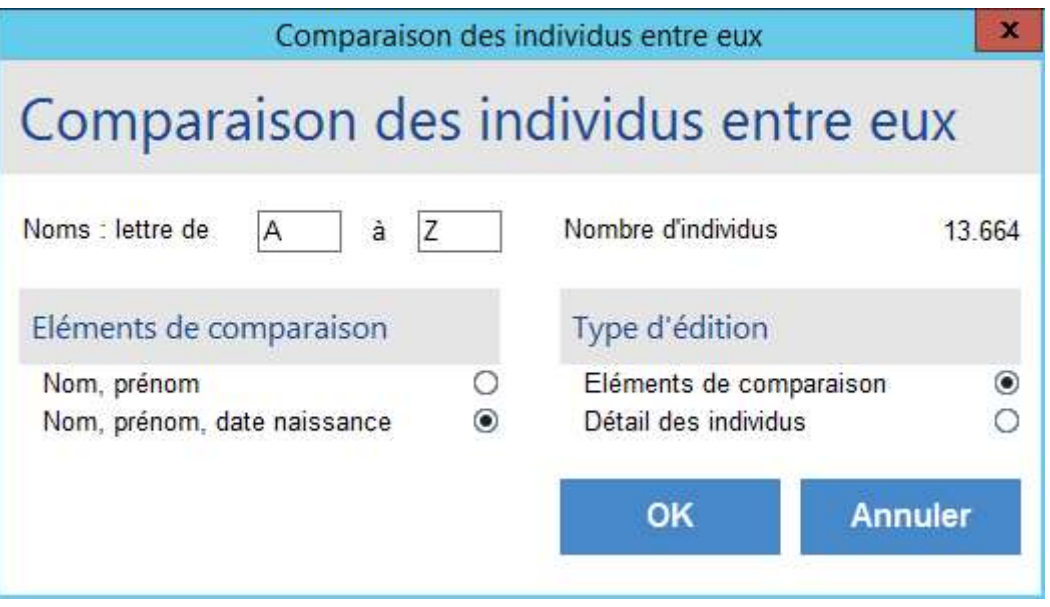

3. Cliquer sur le bouton 'Oui' pour créer un fichier texte avec les données

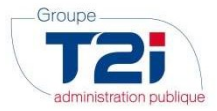

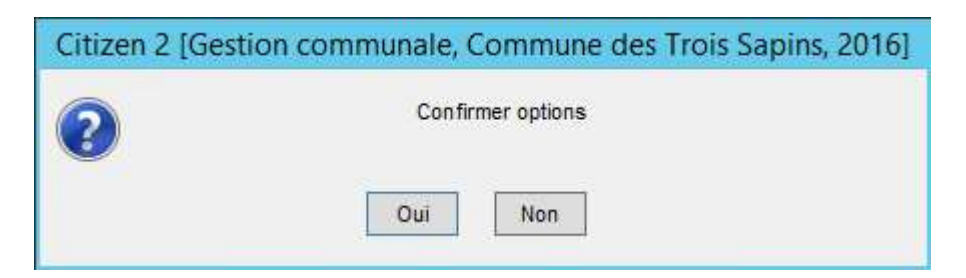

4. Le message ci-dessous, indique qu'il existe déjà un ficher texte nommé 'lis\_indi.p00'.

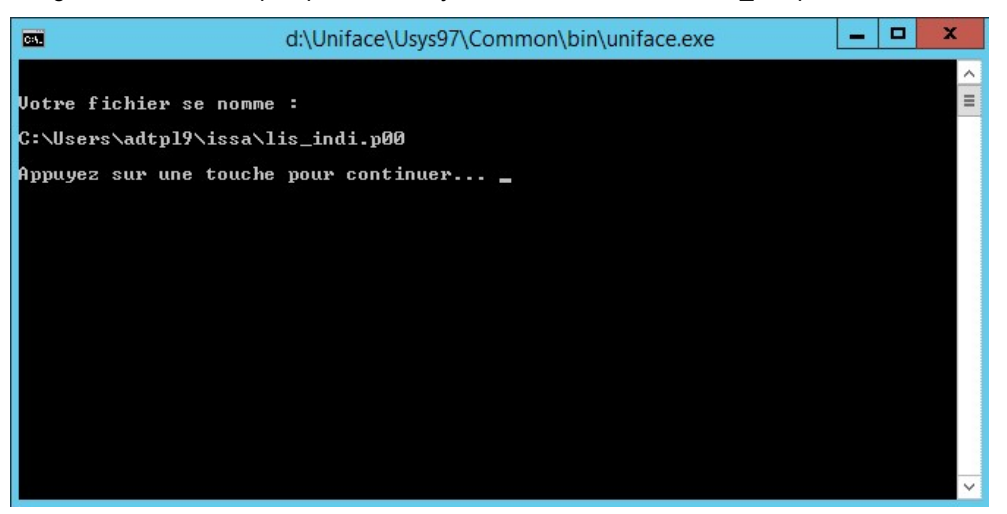

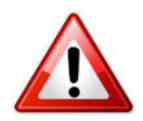

Le fichier existant est remplacé par le nouveau fichier. Si vous voulez conserver le fichier existant, il faut le renommer avant de continuer la procédure d'extraction des données.

5. Le message ci-dessus vous informe que le fichier va être crée dans le répertoire mentionné (en général votre répertoire de travail par défaut 'ISSA'). Les fichiers générés s'appellent toujours 'lis\_indi.p00'.

Presser une touche du clavier pour terminer l'extraction des données.

6. Ouvrir le fichier 'lis\_indi.p00 à l'aide d'Excel.

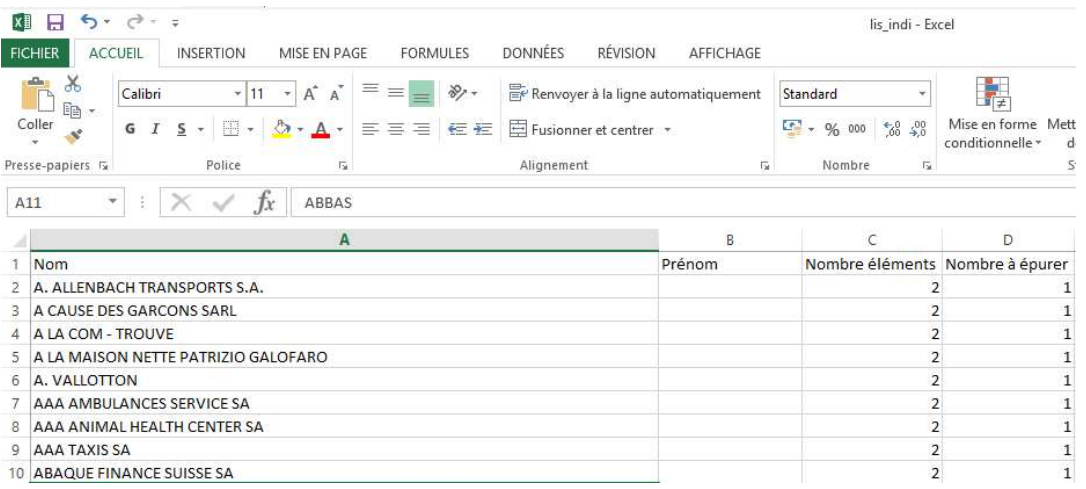

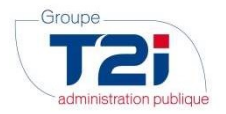

#### 1.3.2 Individus isolés

La fonctionnalité 'Individus isolés' permet d'éditer une liste des individus qui ne sont pas référencés dans une application (ou module) externe.

Les cas identifiés peuvent être analysés et éventuellement être supprimés à l'aide de la fonctionnalité 'Suppression' du masque 'Individu'.

La suppression de ces individus permet notamment de diminuer le nombre de cas identifiés par la fonctionnalité 'Comparaison des individus'.

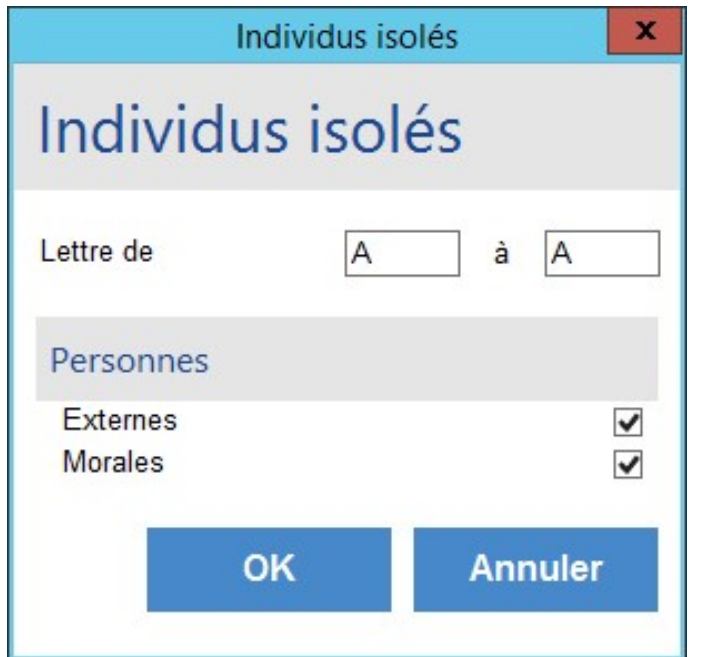

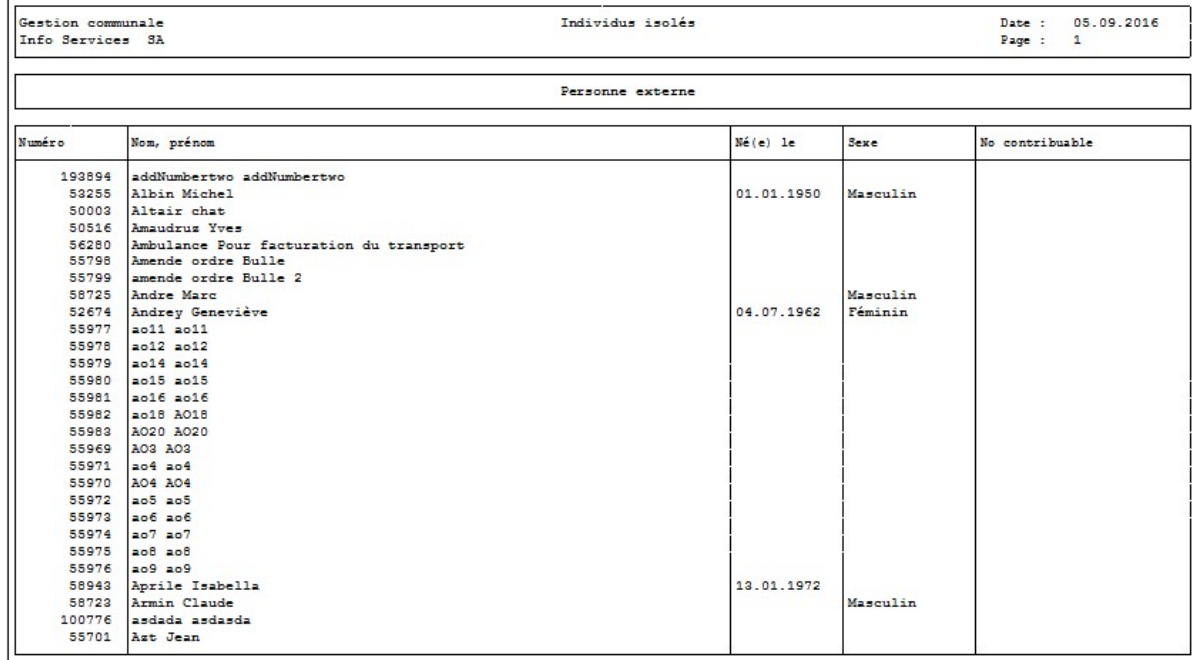

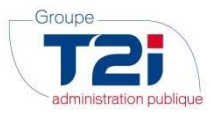

#### 1.4 Consultation gestion

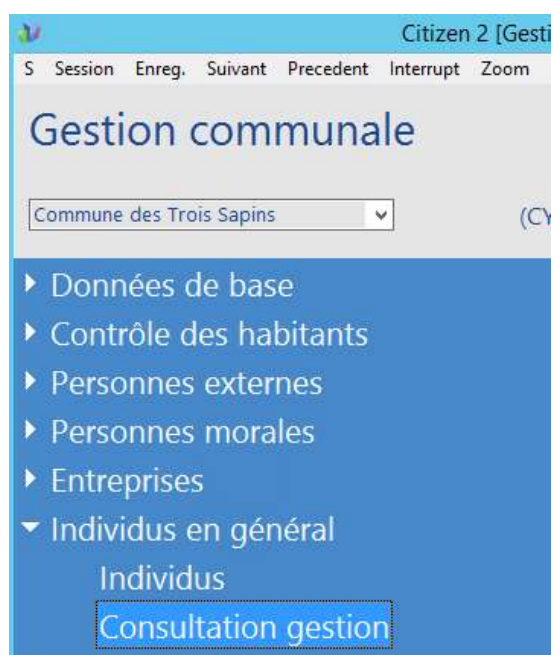

Le menu 'Consultation gestion' permet de consulter les individus sur lesquels une substitution, un transfert ou une conversion a été effectuée ou les individus qui ont été supprimés.

1. Saisir les critères de sélection.

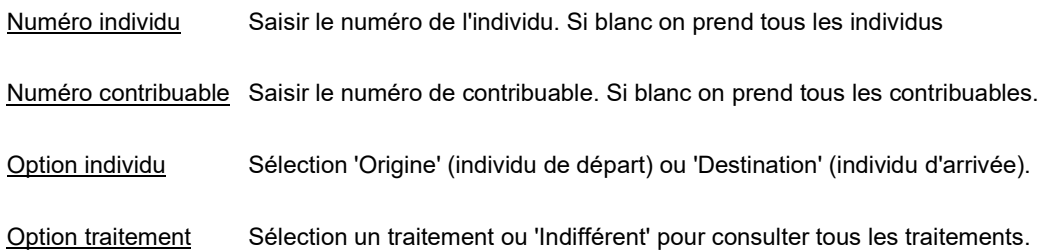

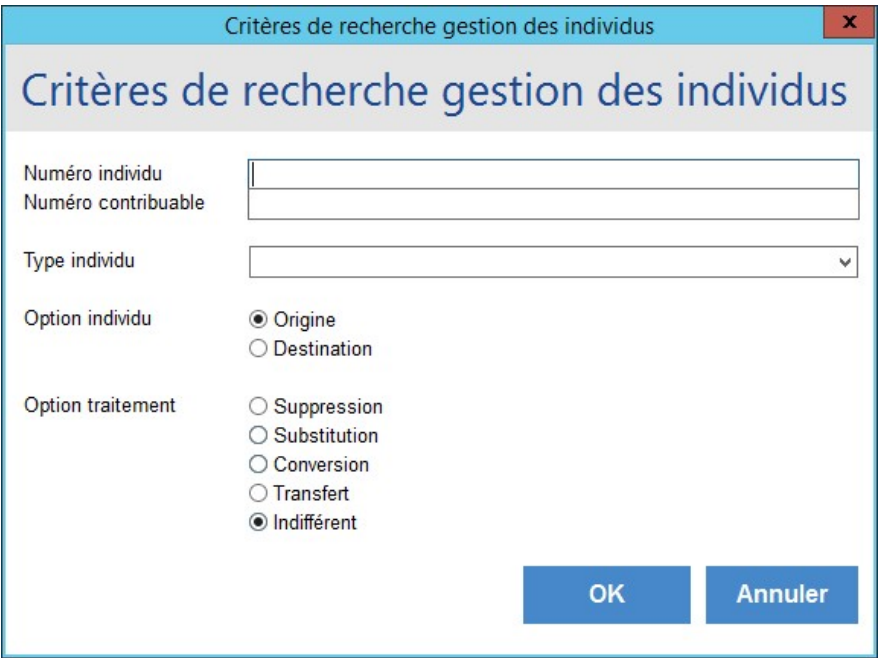

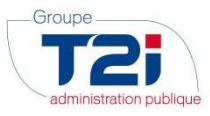

2. Cliquer sur le bouton 'OK'.

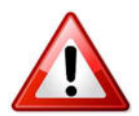

Les critères sélectionnés doivent être cohérents. Par exemple on ne peut pas sélectionner les individus 'Destination' avec le traitement 'Suppression'. Le système affiche le message suivant si les critères ne sont pas cohérents.

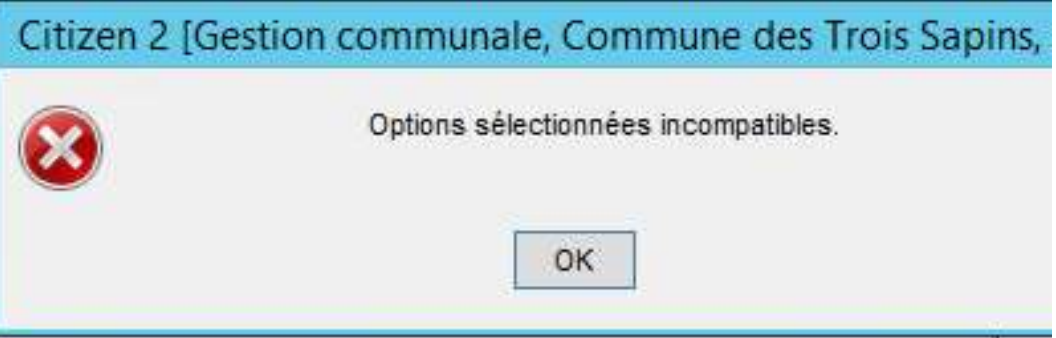

Affichage du résultat :

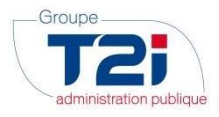

#### Consultation gestion individus

### Consultation gestion individus

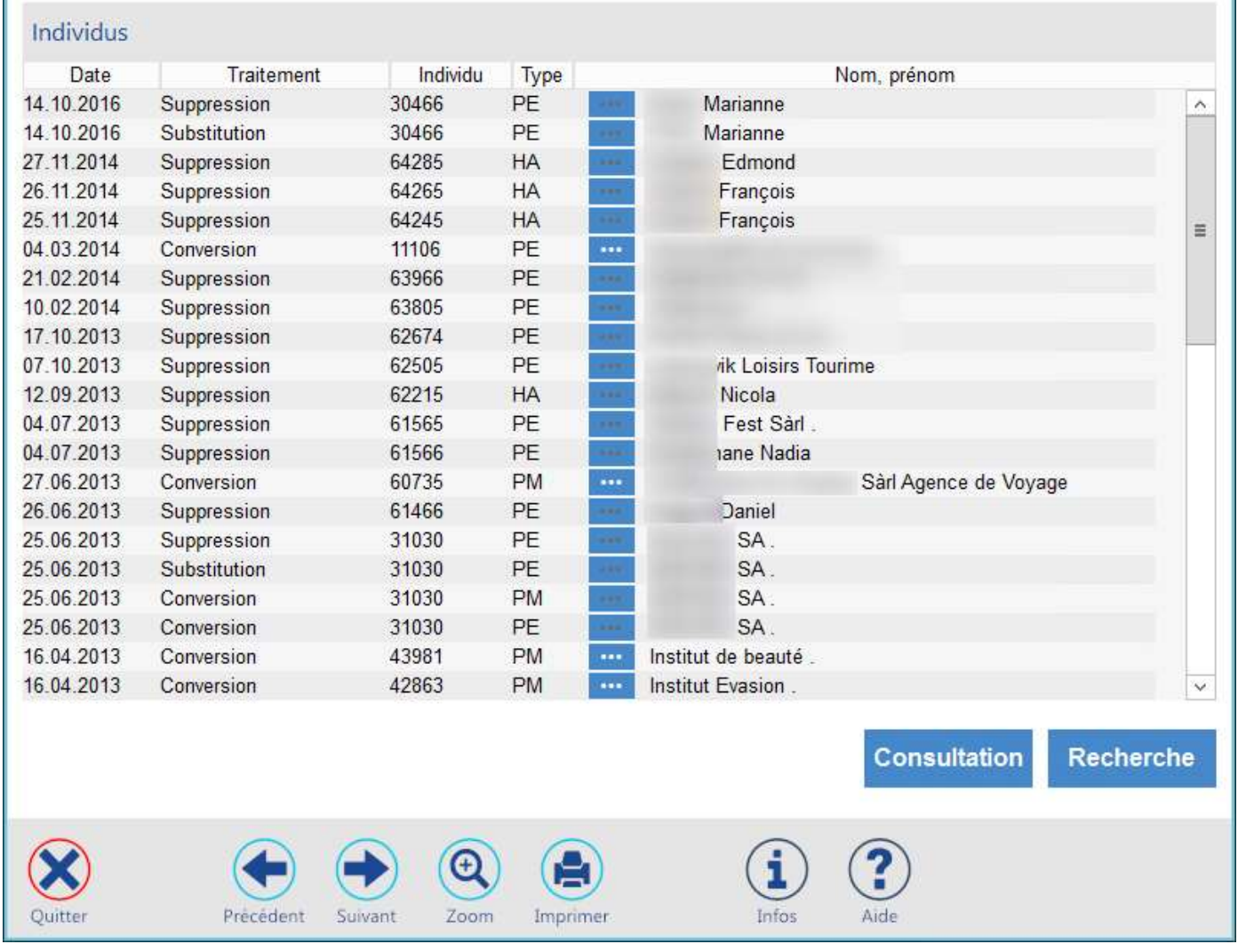

1. Cas de transfert

 $\pmb{\times}$ 

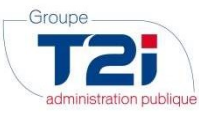

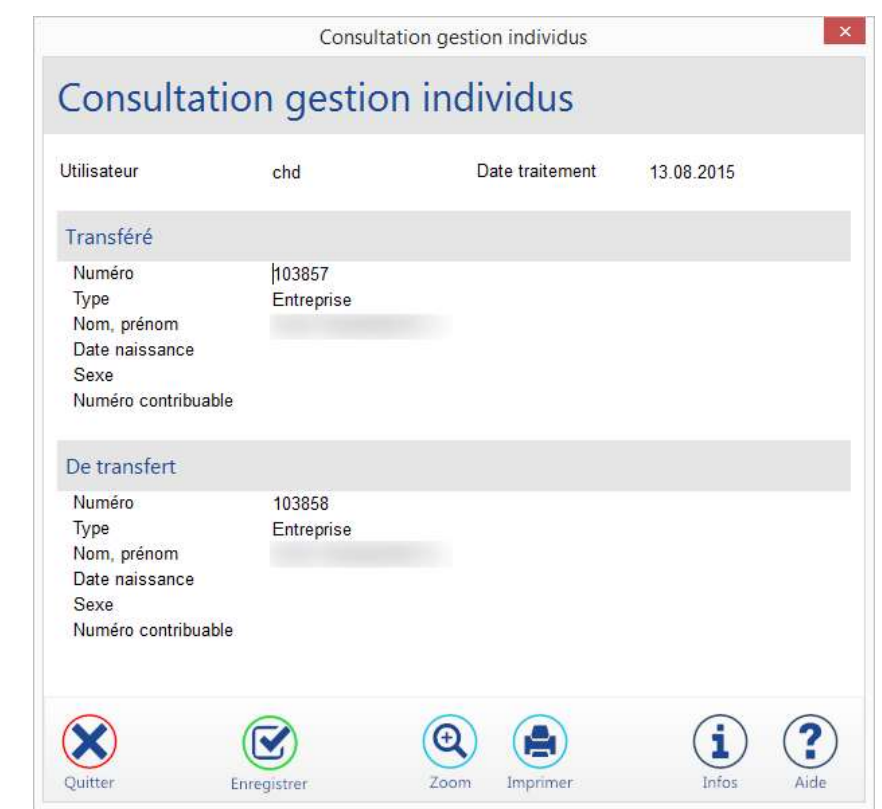

2. Ci-dessous un cas d'une substitution avec suppression de l'individu substitué

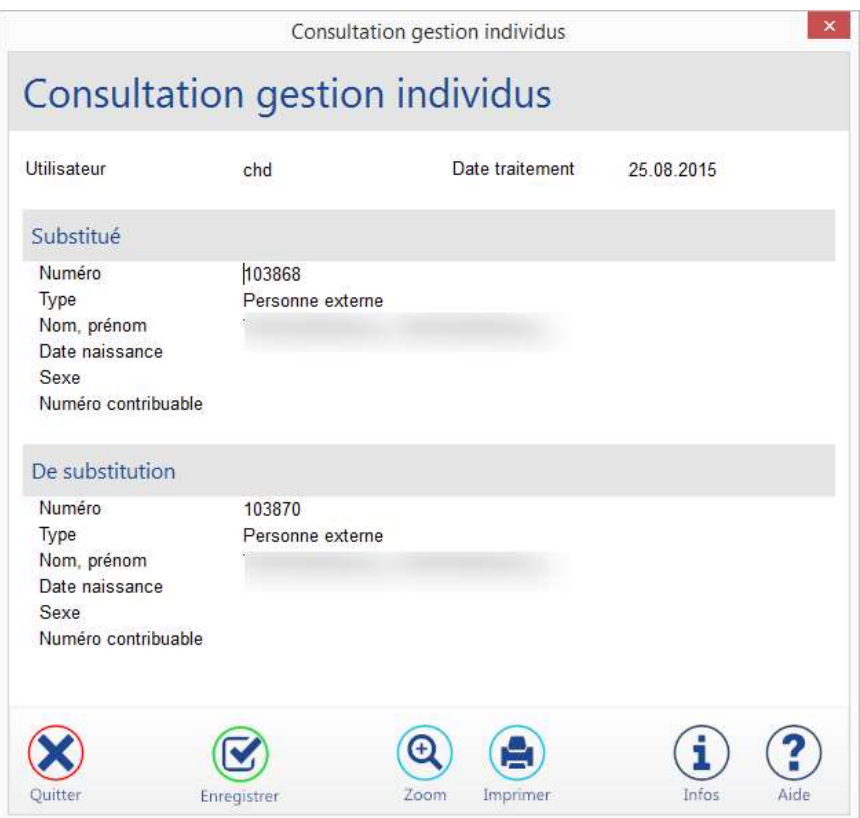

Le bouton "Consultation" permet d'afficher les coordonnées des deux individus concernés

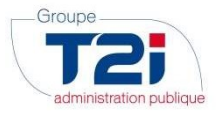

#### 2. Personnes morales

#### 2.1 Personnes morales

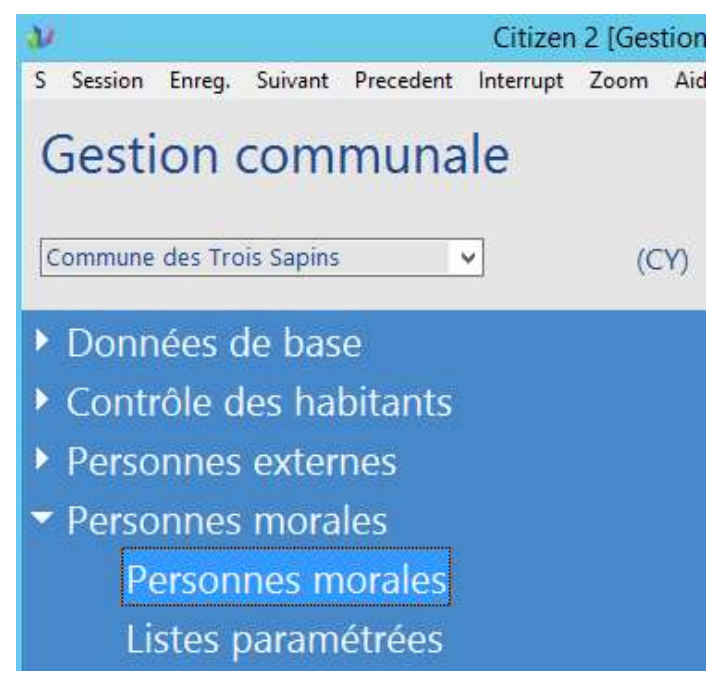

#### 2.1.1 Recherche d'une personne morale

Le masque 'Critères de recherche personnes externes' permet comme son nom l'indique d'effectuer une recherche sur le numéro, la raison sociale et/ou le sigle de la personne morale recherchée.

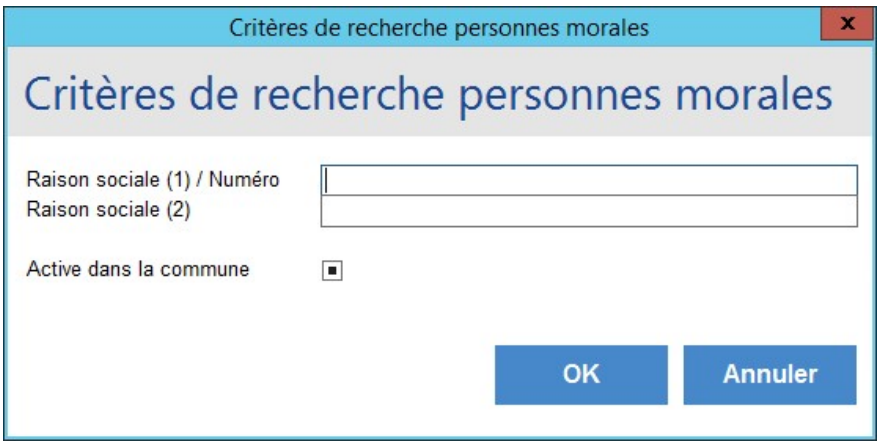

Si aucune personne morale ne répond au(x) critère(s) de recherche, le système affiche le message suivant :

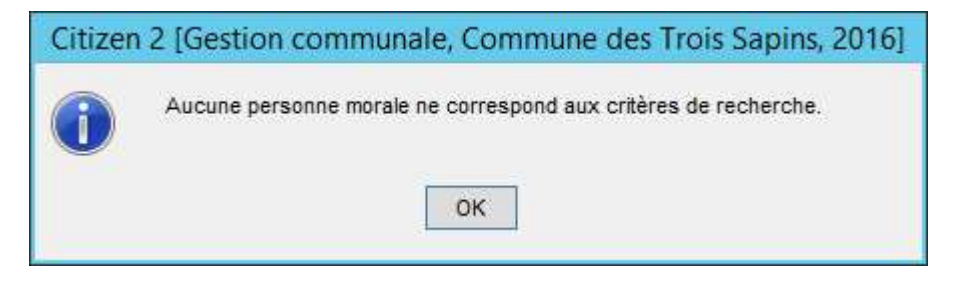

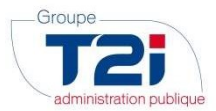

Si une ou plusieurs personnes morales répondent au(x) critère(s) de recherche, le système affiche le résultat de la recherche dans le masque 'Personnes morales'.

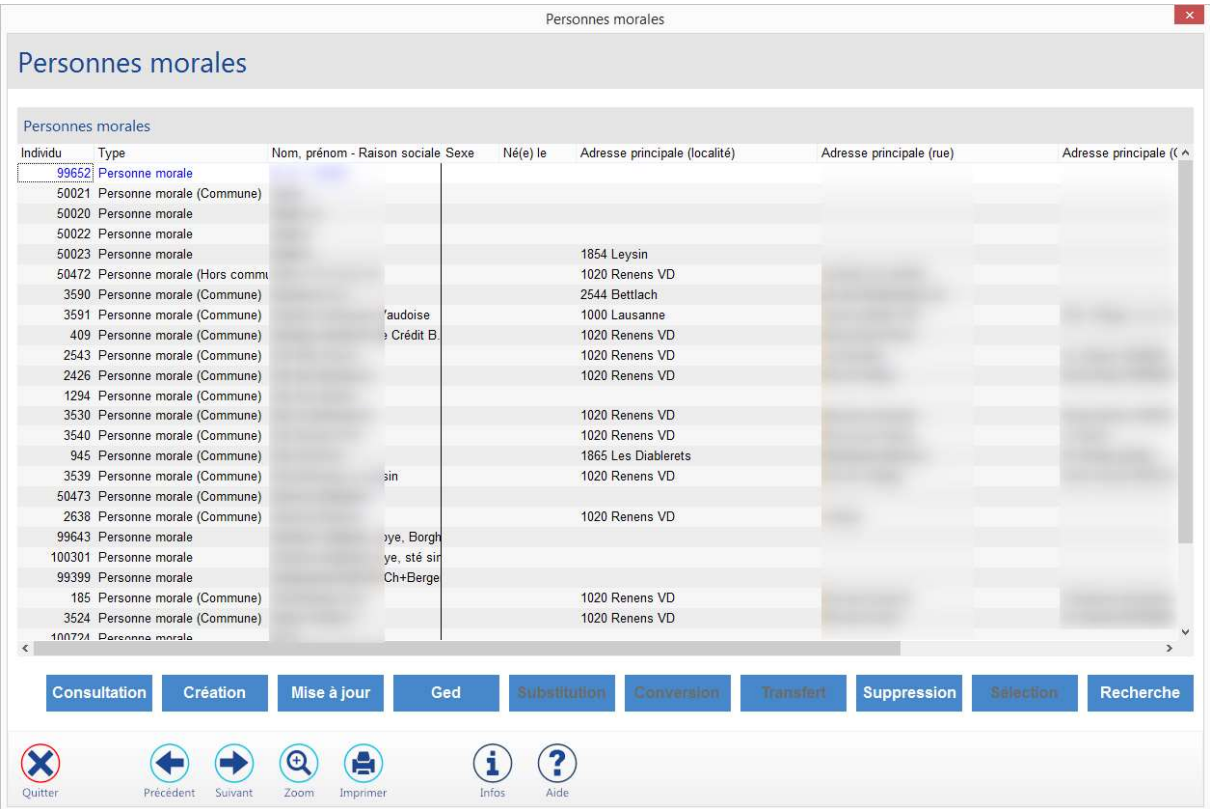

- 1. Sélectionner la personne recherchée.
- 2. Sélectionner une fonctionnalité sur la droite du masque.

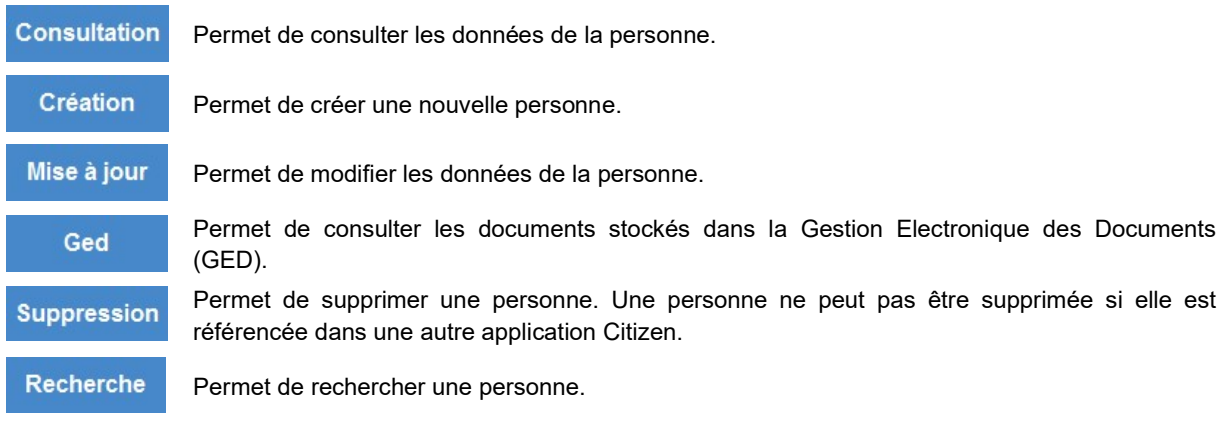

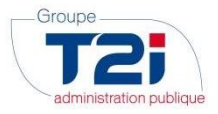

#### 2.1.2 Création d'une personne morale

- 1. Cliquer sur la fonctionnalité 'Création'.
- 2. Saisir les données de base de la personne.

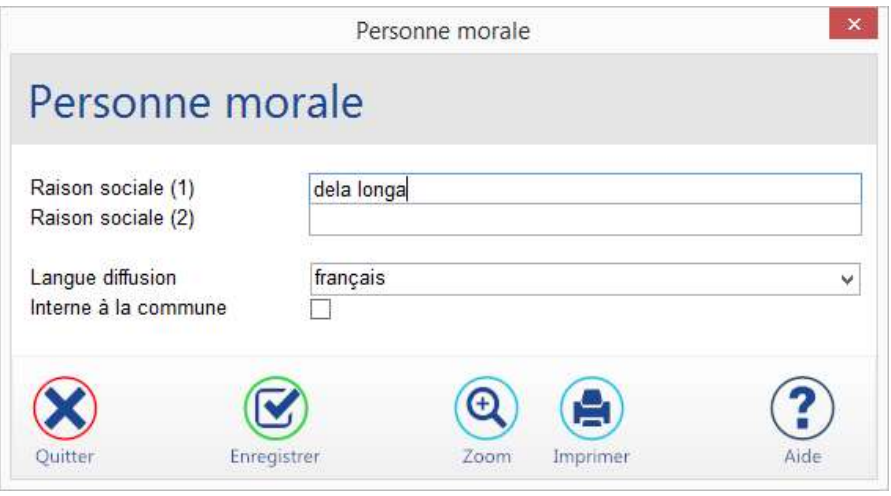

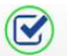

3. Cliquer sur le bouton Enregistrer au bas du masque pour sauvegarder.

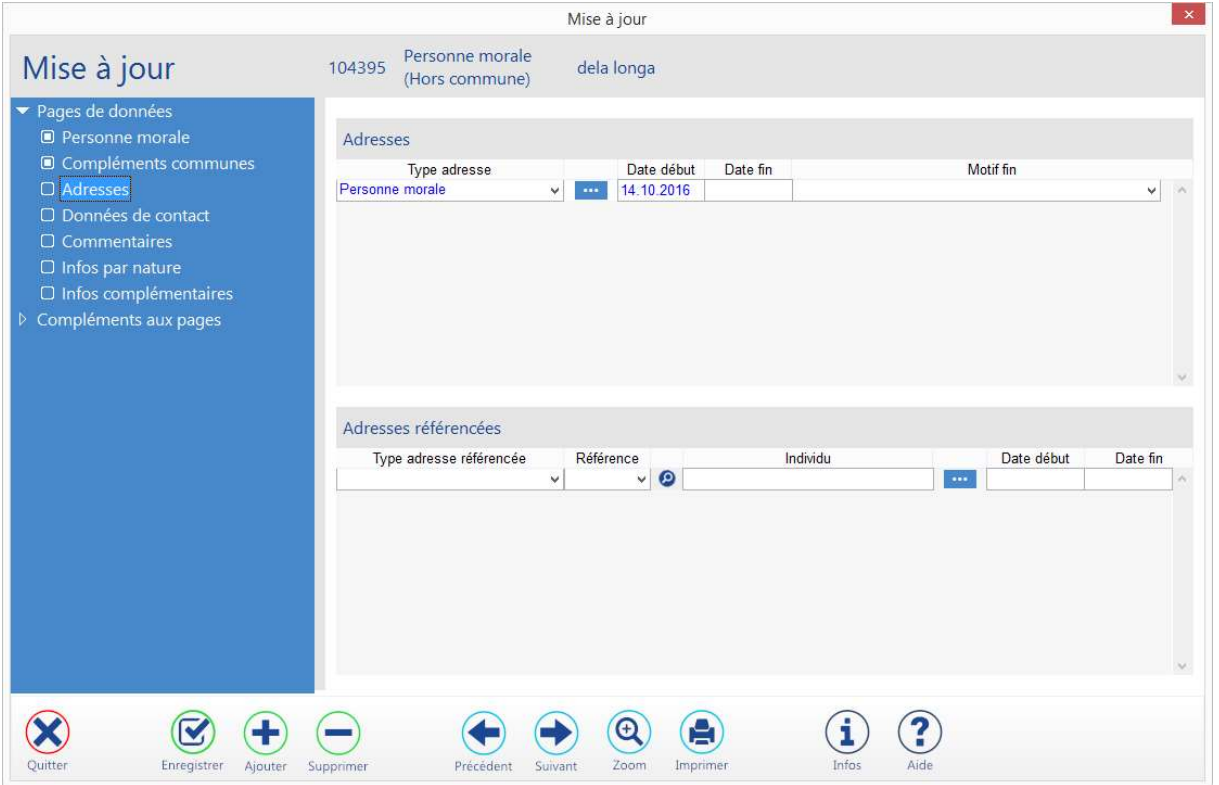

- > La personne morale est créée.
- > Le masque 'Mise à jour' s'ouvre.
- La page de données 'Adresses' s'affiche.
- 4. Cliquer sur le bouton **et alle regard du champ 'Type adresse'**.
- 5. Saisir l'adresse de la personne (Champ 'Localité' pour une adresse en Suisse, Champs 'Ville' et 'Pays' pour une adresse à l'étranger).

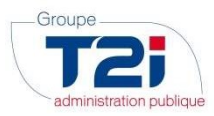

6. Cliquer sur le bouton 'OK'.

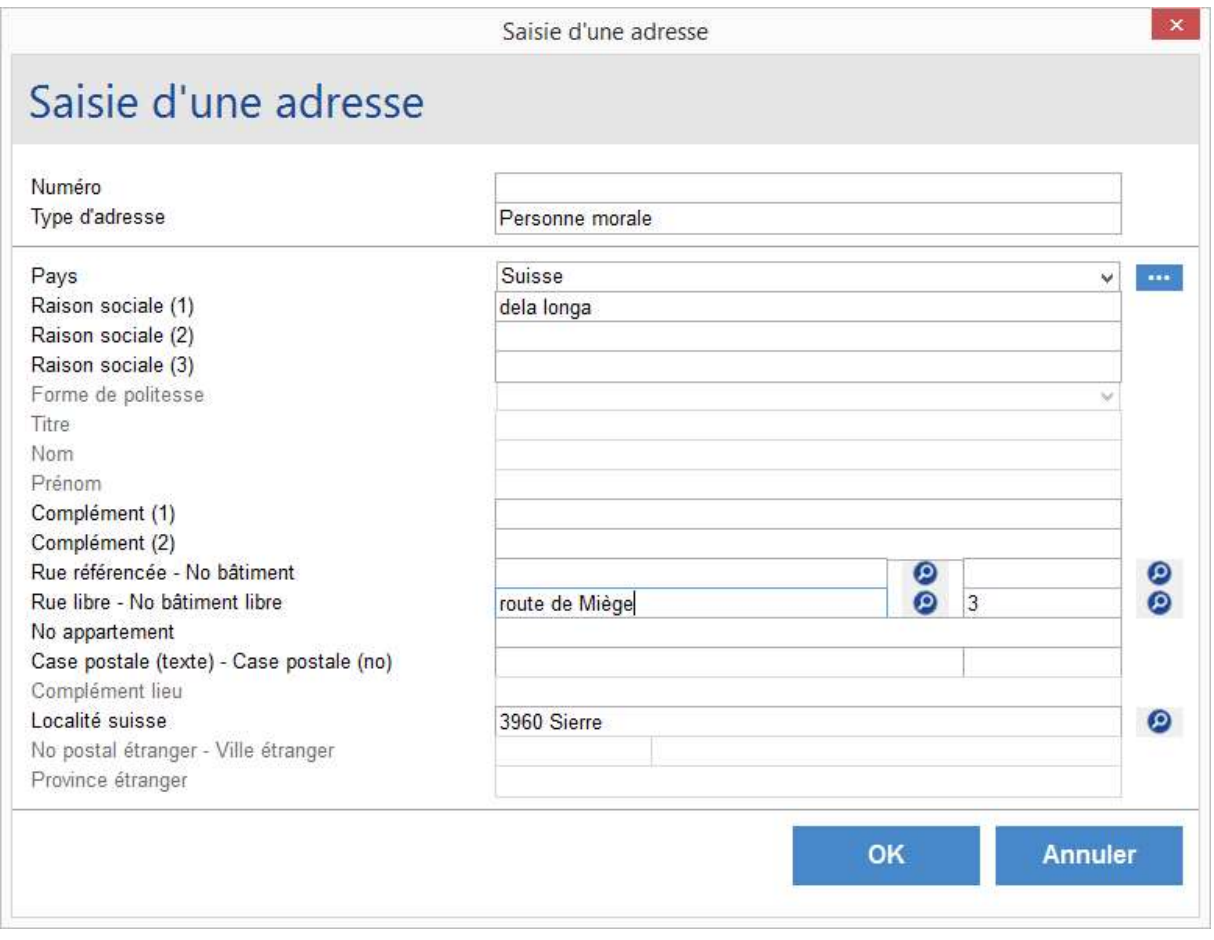

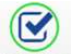

7. Cliquer sur le bouton Enregistrer au bas du masque pour sauvegarder.

Les données de base du dossier de la personne morale sont créées.

Saisir si nécessaire d'autres données dans les différentes pages du dossier :

- données du contribuable (sous 'Compléments communes')
- $\triangleright$  info(s) par nature
- $\triangleright$  commentaire(s)
- $\triangleright$  etc.

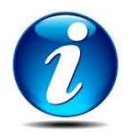

L'option à cocher 'Interne à la commune' dans la page 'Compléments communes' influence le type de la personne morale 'interne' ou 'externe'.

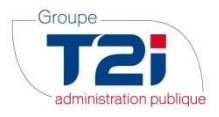

#### 3. Personnes externes

#### 3.1 Personnes externes

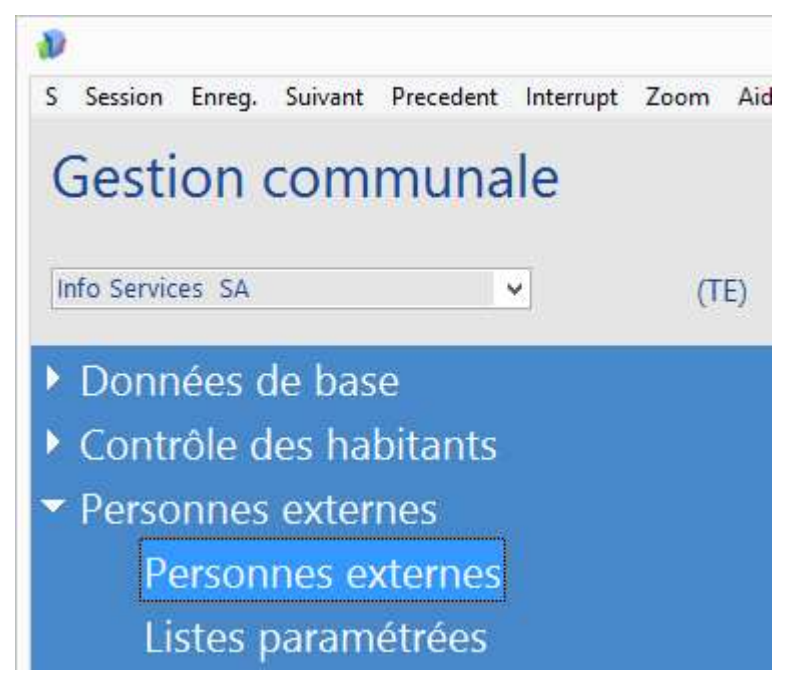

#### 3.1.1 Recherche d'une personne externe

Le masque 'Critères de recherche personnes externes' permet comme son nom l'indique d'effectuer une recherche sur le nom, le numéro, le prénom, la date de naissance et/ou le sexe de la personne externe recherchée.

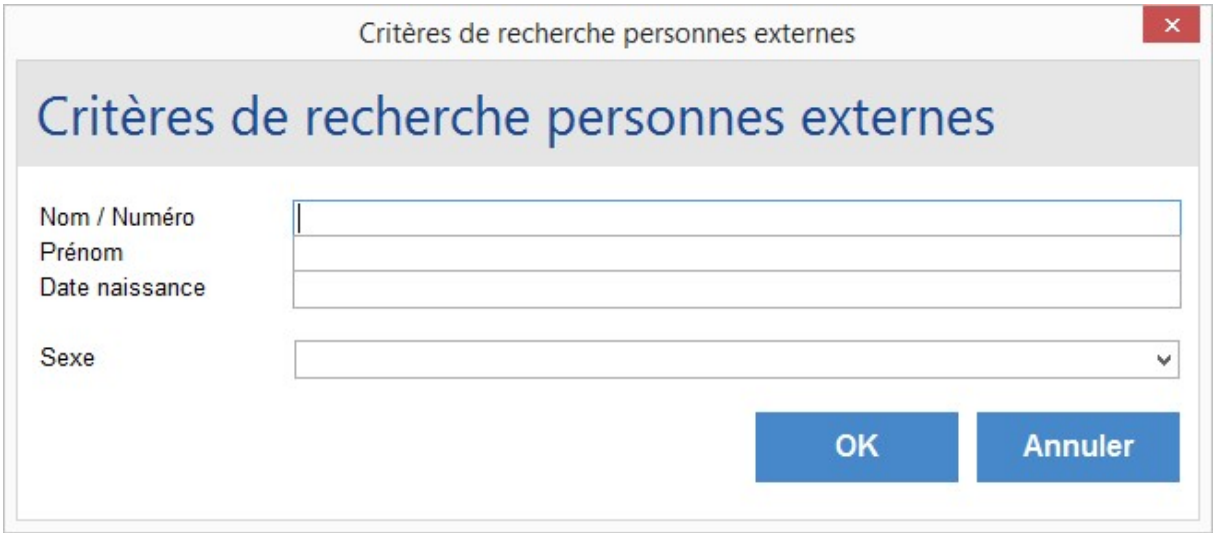

Si aucune personne externe ne répond au(x) critère(s) de recherche, le système affiche le message suivant :

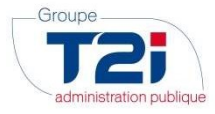

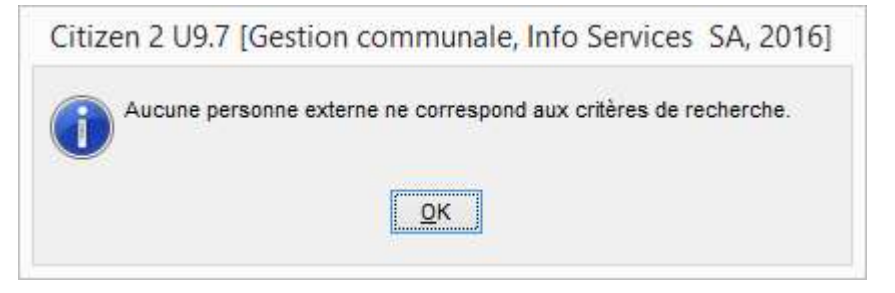

Si une ou plusieurs personnes externes répondent au(x) critère(s) de recherche, le système affiche le résultat de la recherche dans le masque 'Personnes externes'.

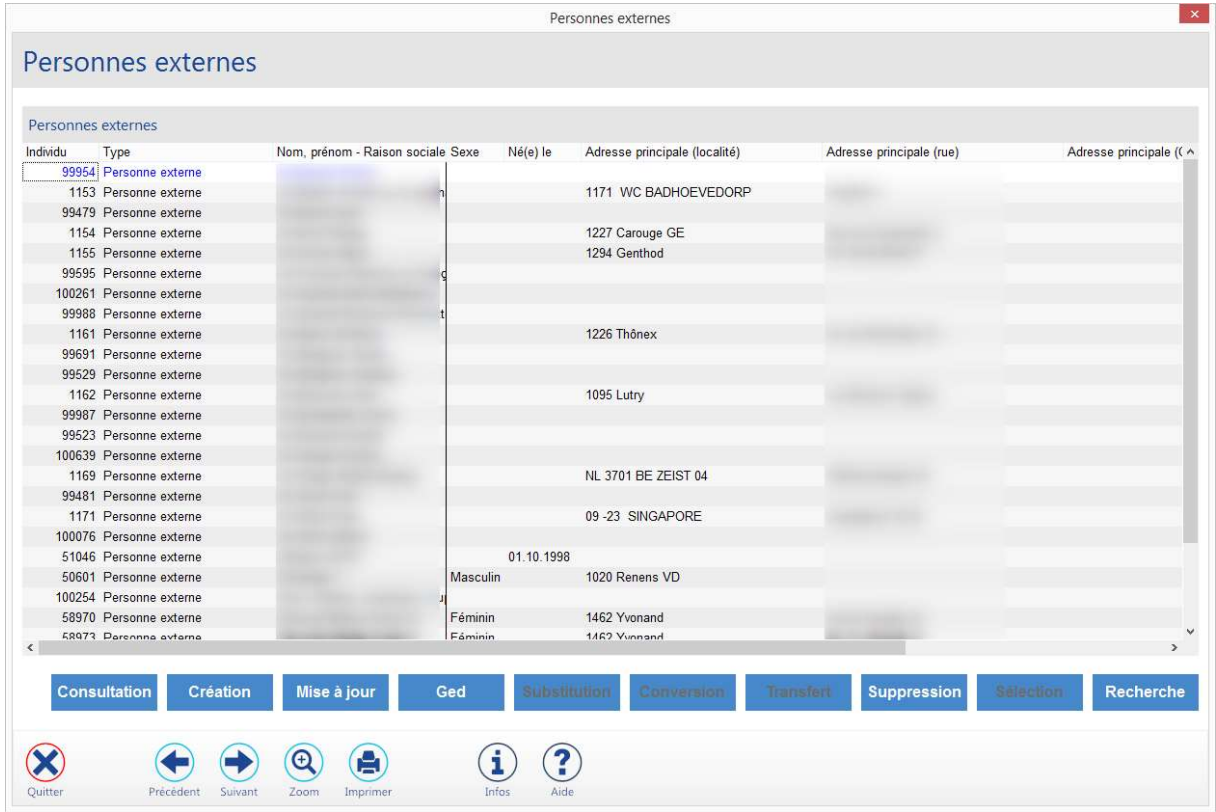

- 1. Sélectionner la personne recherchée.
- 2. Sélectionner une fonctionnalité sur la droite du masque.

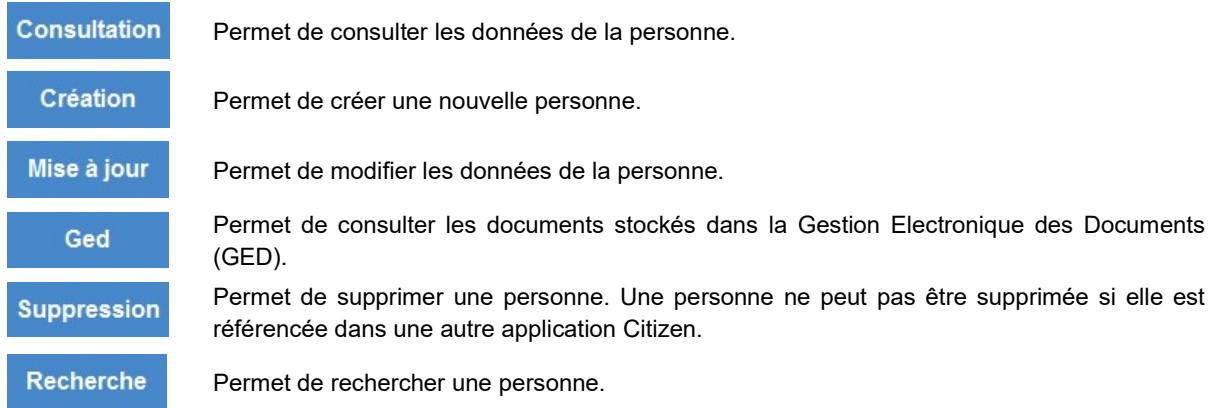

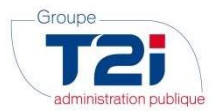

#### 3.1.2 Création d'une personne externe

- 1. Cliquer sur la fonctionnalité 'Création'.
- 2. Saisir les données de base de la personne.

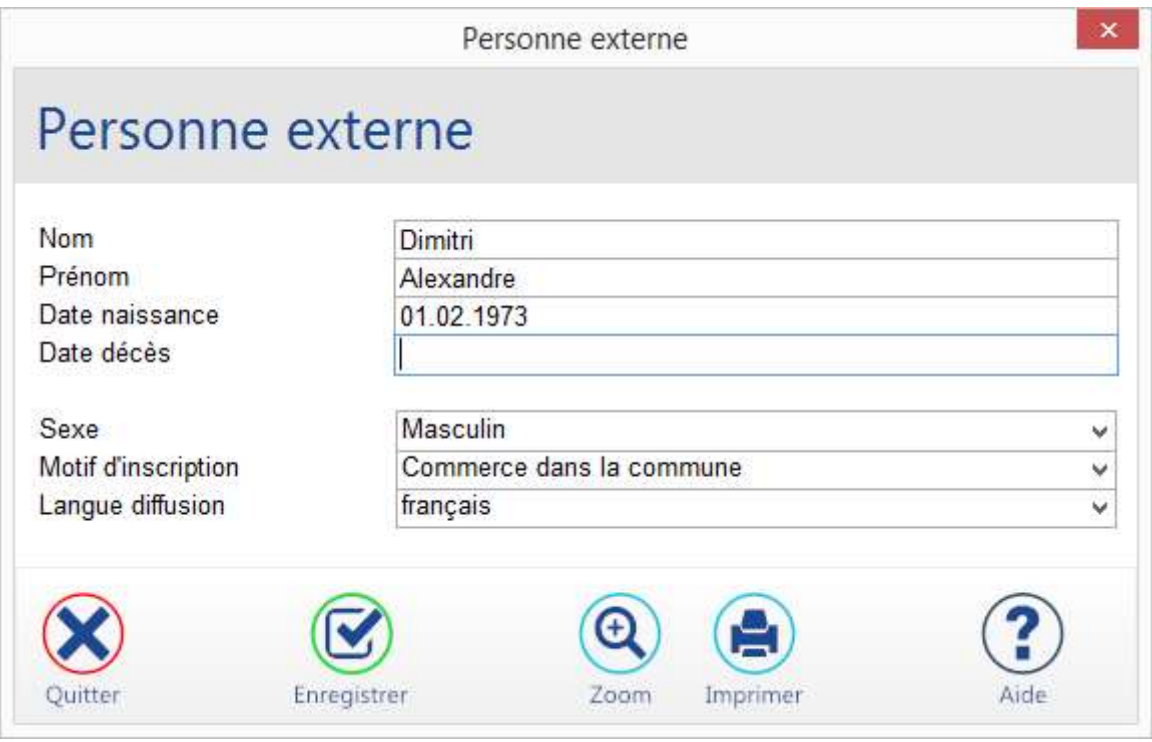

- $\overline{\mathbf{N}}$
- 3. Cliquer sur le bouton Enregistrer au bas du masque pour sauvegarder.

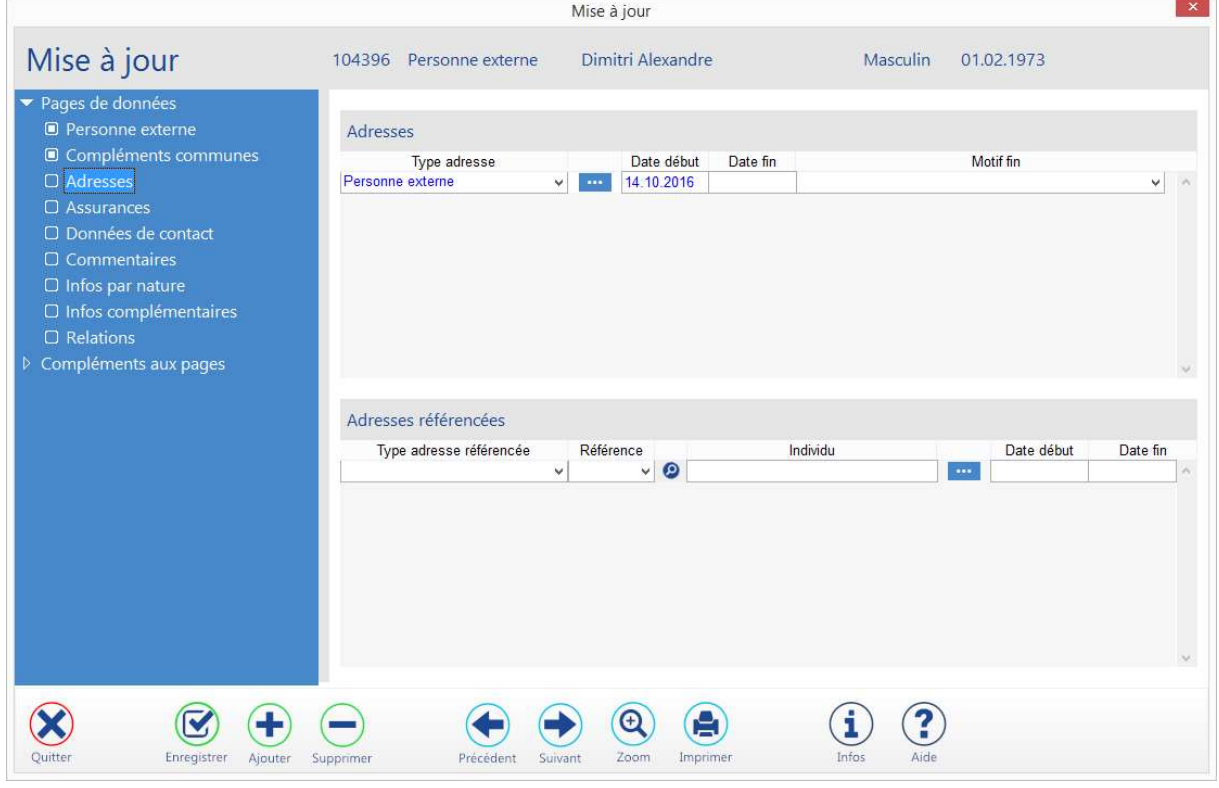

- > La personne externe est créée.
- > Le masque 'Mise à jour' s'ouvre.

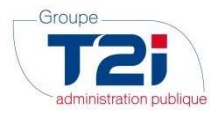

- La page de données 'Adresses' s'affiche.
- 4. Cliquer sur le bouton **et alle regard du champ 'Type adresse'**.
- 5. Saisir l'adresse de la personne (Champ 'Localité' pour une adresse en Suisse, Champs 'Ville' et 'Pays' pour une adresse à l'étranger).
- 6. Cliquer sur le bouton 'OK'.

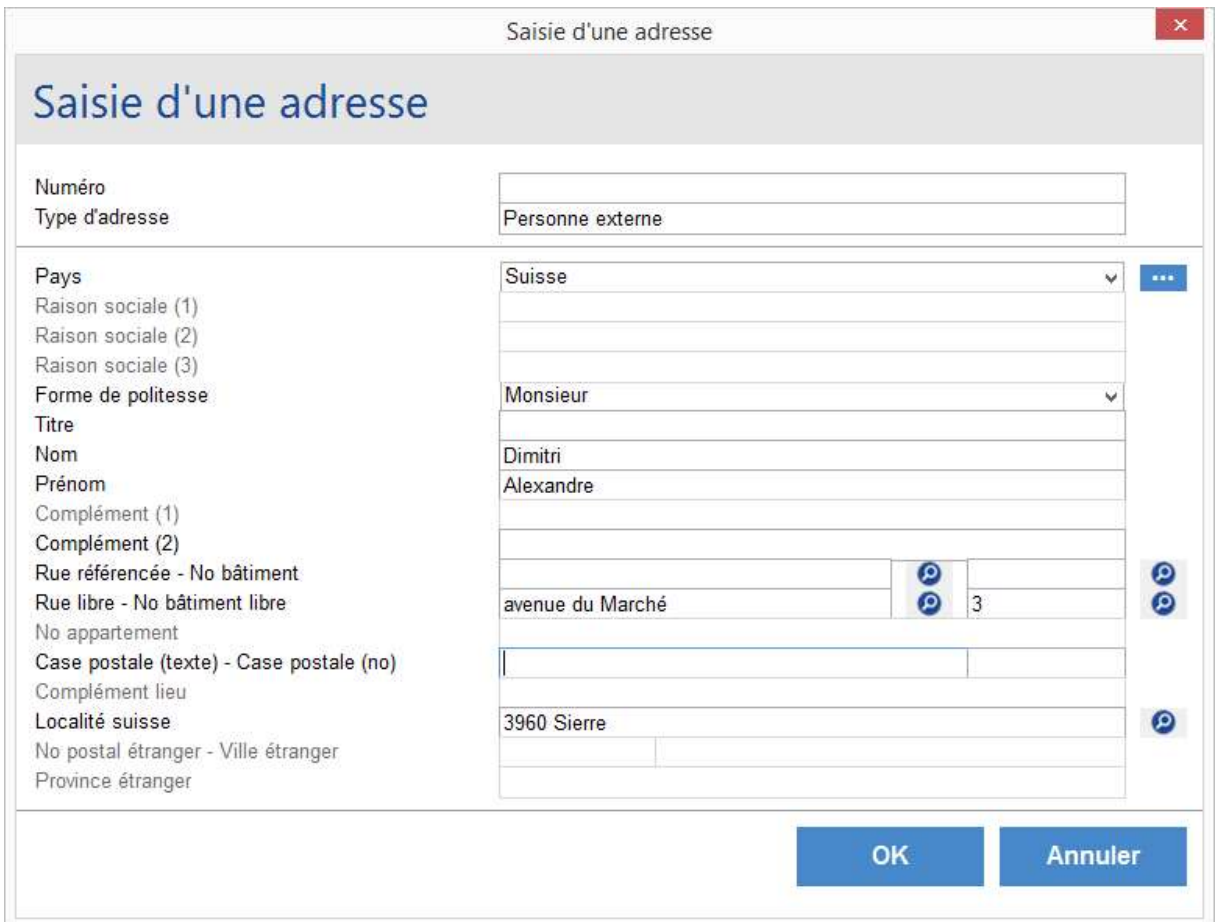

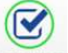

7. Cliquer sur le bouton Enregistrer au bas du masque pour sauvegarder.

Les données de base du dossier de la personne externe sont créées.

Saisir si nécessaire d'autres données dans les différentes pages du dossier :

- données du contribuable (sous 'Compléments communes')
- $\triangleright$  info(s) par nature
- $\triangleright$  commentaire(s)
- $\triangleright$  etc.